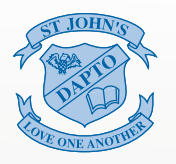

ST JOHN'S CATHOLIC PRIMARY SCHOOL **DAPTO** 

# **COMPASS** PARENT PORTAL

Compass is a Student Information System that allows parents/carers access to your child(ren)'s records.

**1** WEB<br>sjddow-nsw.compass.education **WEB** 

APP<br>https://apps.apple.com/au/app/compass-school-manager/id778415974<br>apple.com/au/app/compass-school-manager/id778415974 APP

**21**

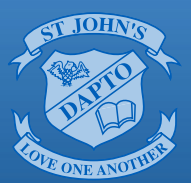

# St John's Catholic Primary School

# Compass Parent Portal

Encountering Christ through a love of learning, love of others and service to all

## What is Compass?

Compass is a Student Information System that allows parents/carers access to your child(ren)'s records.

The Parent Portal allows parents/carers to:

- Monitor your child(ren)'s attendance, and enter explanations for their full day and partial absences.
- Update your family details mobile and email address.
- Download and view your child(ren)'s semester reports.
- View 'My News' a news feed of school announcements, alerts and updates.
- View the school calendar.
- Book Learning Conversation meetings.
- Provide consent for events and exursions.

## How can I get access?

sjddow-nsw.compass.education

- Every parent/carer will have a separate account to log into the Compass Parent Portal.
- Compass App is also available for iOS and Android.

#### What can I get access to?

- The student's profile page.
- Attendance pages where notes/approvals can be entered.
- Full record history of the student's attendance.
- School calendar.
- Academic reports for the student.
- Learning converservations bookings.

## What is 'My News'?

The 'My News' section displays any applicable reminders or notifications which may include:

- Outstanding absences that require a note or approval.
- Learning Conversations that are available for booking.
- Semester Reports that are available for download.
- Excursions or Events that require consent and/or payment.
- News Feed items that have been targeted to you as a parent will also be displayed.

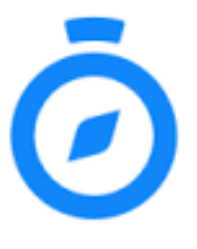

# On first login (Computer)

01

sjddow-nsw.compass.education

Login with your username & password (issued by St John's Dapto)

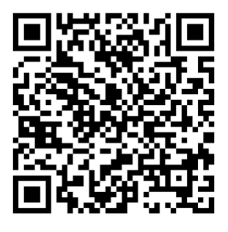

Upon logging into the Parent Portal for the first time, you will be prompted to update your contact information.

- Check that your Mobile Number and Email Address are correct.
	- If Correct Click/Tap '**Update My Details**'.
		- If Incorrect Change appropriately and then Click/Tap '**Update My Details**'.

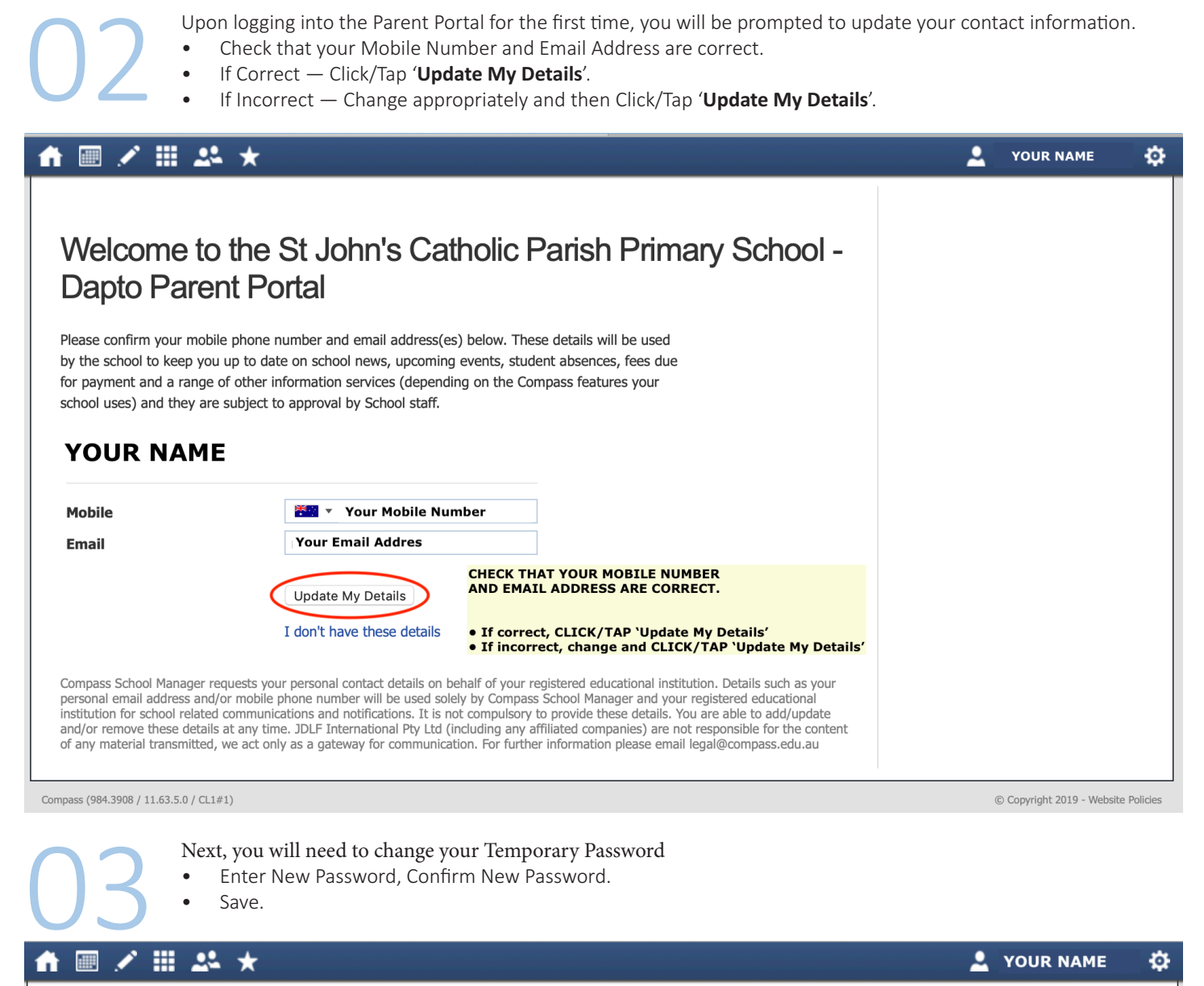

## Next, you will need to change your password

#### Your new password must:

- Not contain your username
- Not be a password recently used by this account
- Be at least eight (8) characters in length
- Contain at least one (1) UPPERCASE letter

Save

- Contain at least one (1) lowercase letter
- Contain at least one (1) number

#### **New Password:**

**Confirm New Password:** 

Licenced for NEALS NEALS

## About the Home Screen (Computer)

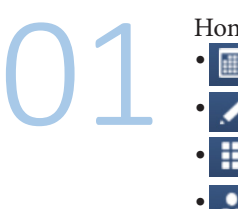

Home Screen Access

- **EXECUTE:** Calendar access coming 2019.
	- Teaching and Learning: Learning Tasks & School Resources.
	- Organisation: Events.
	- Community: Conferences & School Documentation.
	- Tools: My Payments, Change My Password, Update My Details (Mobile & Email), Logout.

#### ● 開設★ **III**

#### Welcome to the St John's Catholic Parish Primary School - Dapto Portal

Use the links listed for each of your children to explore the portal. Please keep your mobile phone number and email address up to date (Tools > Update My Details). The school will use this to contact you regarding attendance, events, news and more.

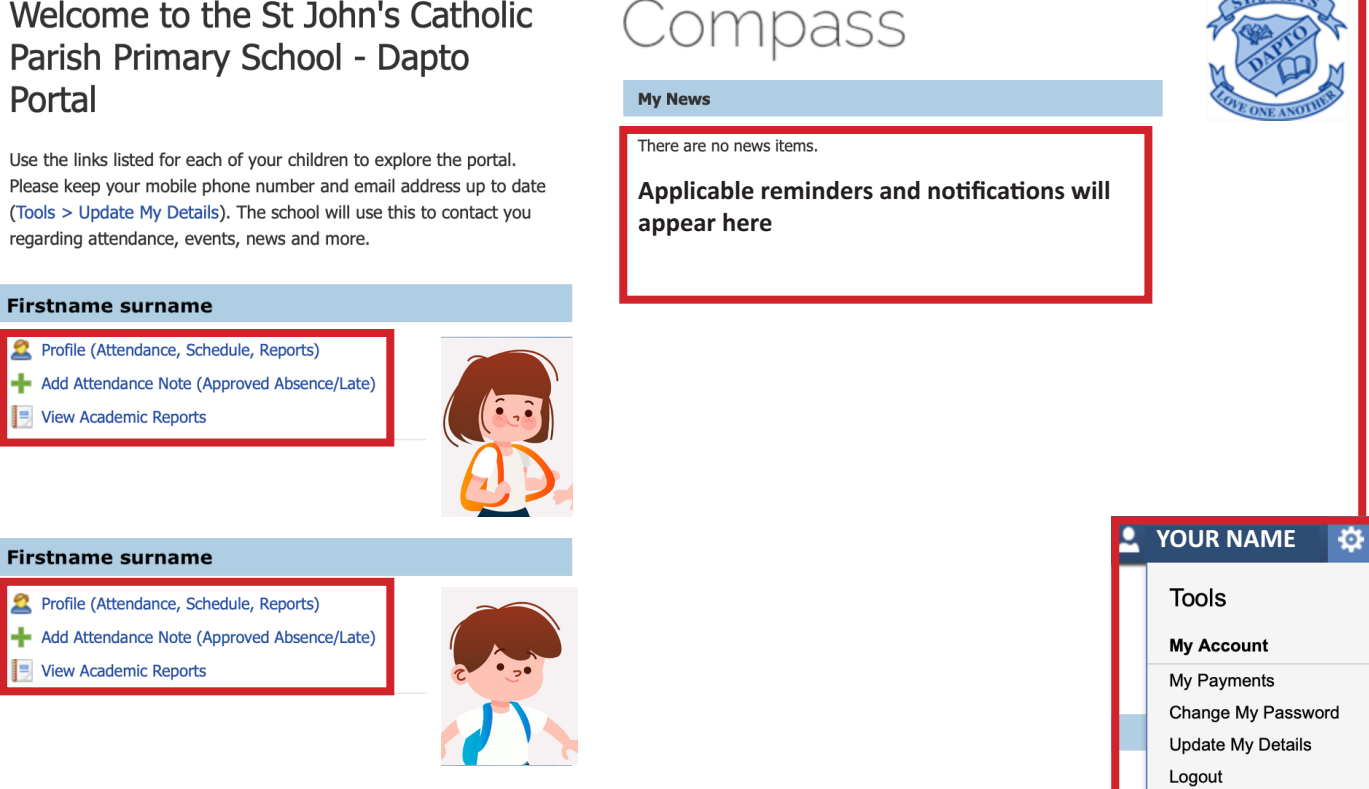

# Tools:<br>
If you<br>
by nav

If you wish to update your email address or mobile phone number or password after your initial login, you can do so by navigating to the Tools menu.

₫

**YOUR NAME** 

## Add Attendance Note — Notes/Approvals (Computer)

# 02 01

#### **Home Screen**

• Click/Tap on Add Attendance Note (Approved Absence/Late)

#### **Firstname surname**

View Academic Reports

- Profile (Attendance, Schedule, Reports)
- Add Attendance Note (Approved Absence/Late)

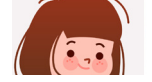

#### **Enter:**

- Enter a reason ...
- Details/Comment:
- Start/Finish Date and Time
- Click/Tap Save

#### **Delete a Note/Approvals**

- Notes and Approvals can only be deleted by the School Office.
- Please note that these are only notes and do not mark the student as absent or present.

# **Note: Entering a late or early leave note does NOT replace having to present at the front office and signing your child in or out.**

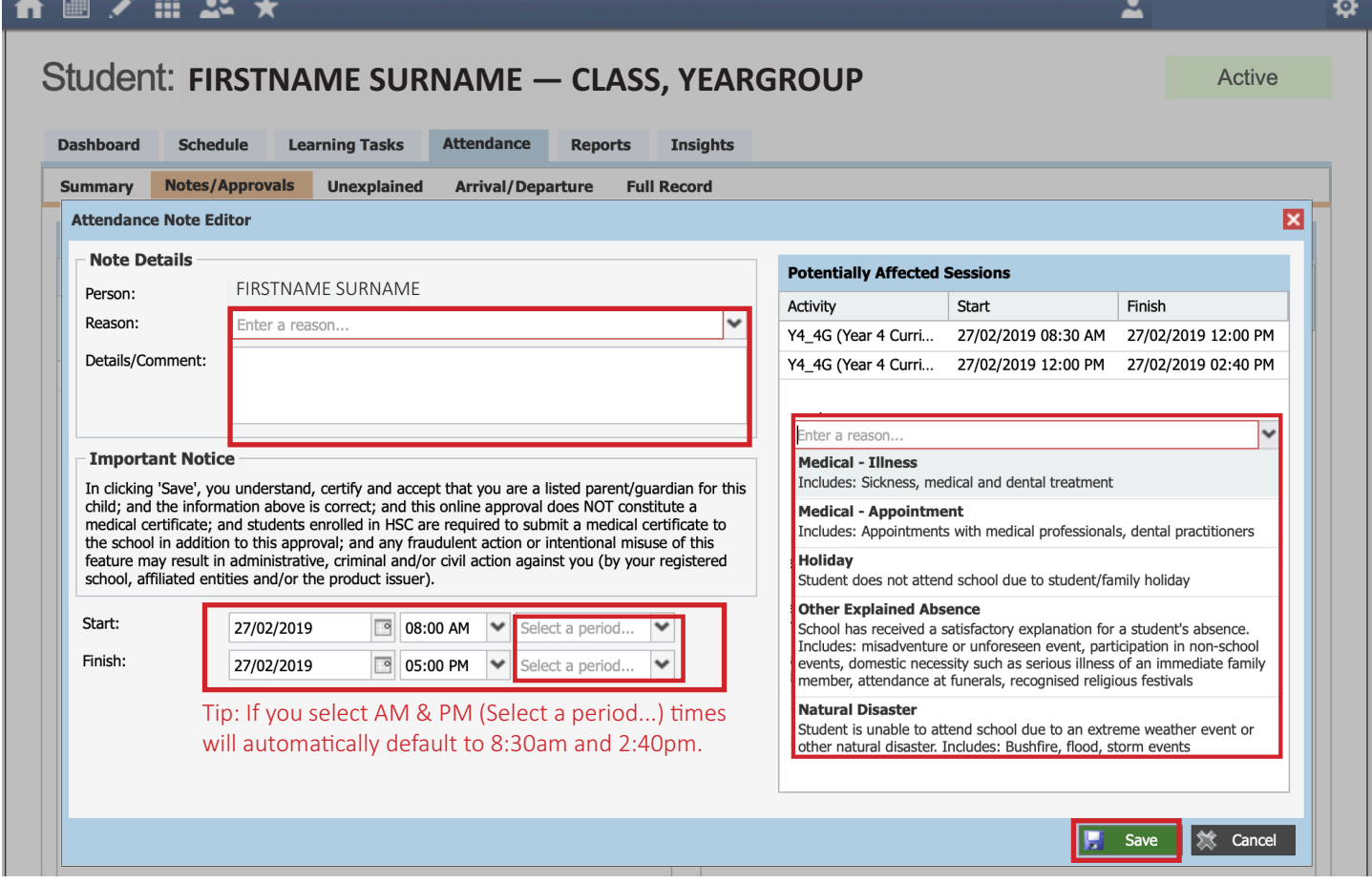

## Add Attendance Note — Notes/Approvals (App)

#### **APP available from Apple App Store and Google Store (Compass Education)**

• Download the App

01

- First Login, Search for 'Dapto' This will list St John's Catholic Parish Primary School Dapto. Tap.
- If it is your first login you will need to go through the process to change your password, see p2 for password rules)
	- If not, tap on your child.
	- Tap on Approvals.
	- Tap on  $+$  (symbol  $-$  bottom right hand corner)
	- Add Attendance Note.